# **Employee Self-Service (ESS) Absence and Timesheet Quick Guide**

# **What Do I Do First?**

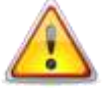

**Always enter absence requests before going to timesheet**

# **Where Do I Go?**

## **Request Absence (Enter Absence)**

- Vacation (including vacation carryover)
- Sick Leave
- Personal Holiday
- Sabbatical

### **Timesheet** *(for bi-weekly employees only)*

- Floating Holiday (legal holiday)
- Compensatory Time Earning and Using
- In/Out Worked Time
- Call-Back and Standby

# **Flex Schedules**

- If you flex your schedule from one week to the next, you will receive overtime for any hours over 40 in a week.
- For example, an employee works 42 hours in the first week and 38 hours in the second, the employee will receive 2.0 hours overtime but will be shorted 2.0 hours of regular pay.
- The regular pay shortage affects the amount contributed to WRS, vacation allocation and sick leave accrual.

# **Rounding of Hours**

HRS rounds hours based on the total hours and minutes reported per time entry, not per shift:

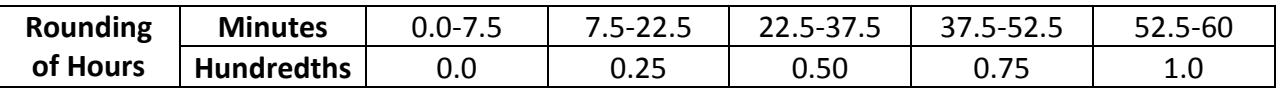

# **Best Practices for Entering and Approving Time Worked**

### **To Avoid Not Being Paid, Please Note the Following Best Practices:**

- Employees should at least enter and submit their absence and time weekly, on the last day worked in the week.
- Supervisors should review absence requests and time for exceptions weekly.
- On the last day of the pay period, ALL time entries must be submitted for timely payroll processing.

### **Remain Aware of Absence and Time Administration (TA) Processes**

- Absence process is r*eal time*: Supervisor can approve immediately; Absence request will show on Timesheet immediately
- Employee can tell if absence needs approval or has been approved on timesheet and in request absence; Absence will *not* show as Payable Time (Summary of Hours) until after Absence Administration Process
- Absence process runs immediately prior to Time Administration
- **Time Administration (TA) process runs 7 times every day, 7 days a week** 
	- o **4:00am, 9:00am, 11:00am, 1:00pm, 3:00pm, 7:00pm, and overnight**

### **Absence and Time Entry Due Dates:**

- Employees must enter and submit all time entries by 12midnight on the Monday after the pay period ends. Employees are locked out of timesheet at midnight.
- Supervisors must fix exceptions and approve all time by 12noon on Tuesday after the pay period ends.

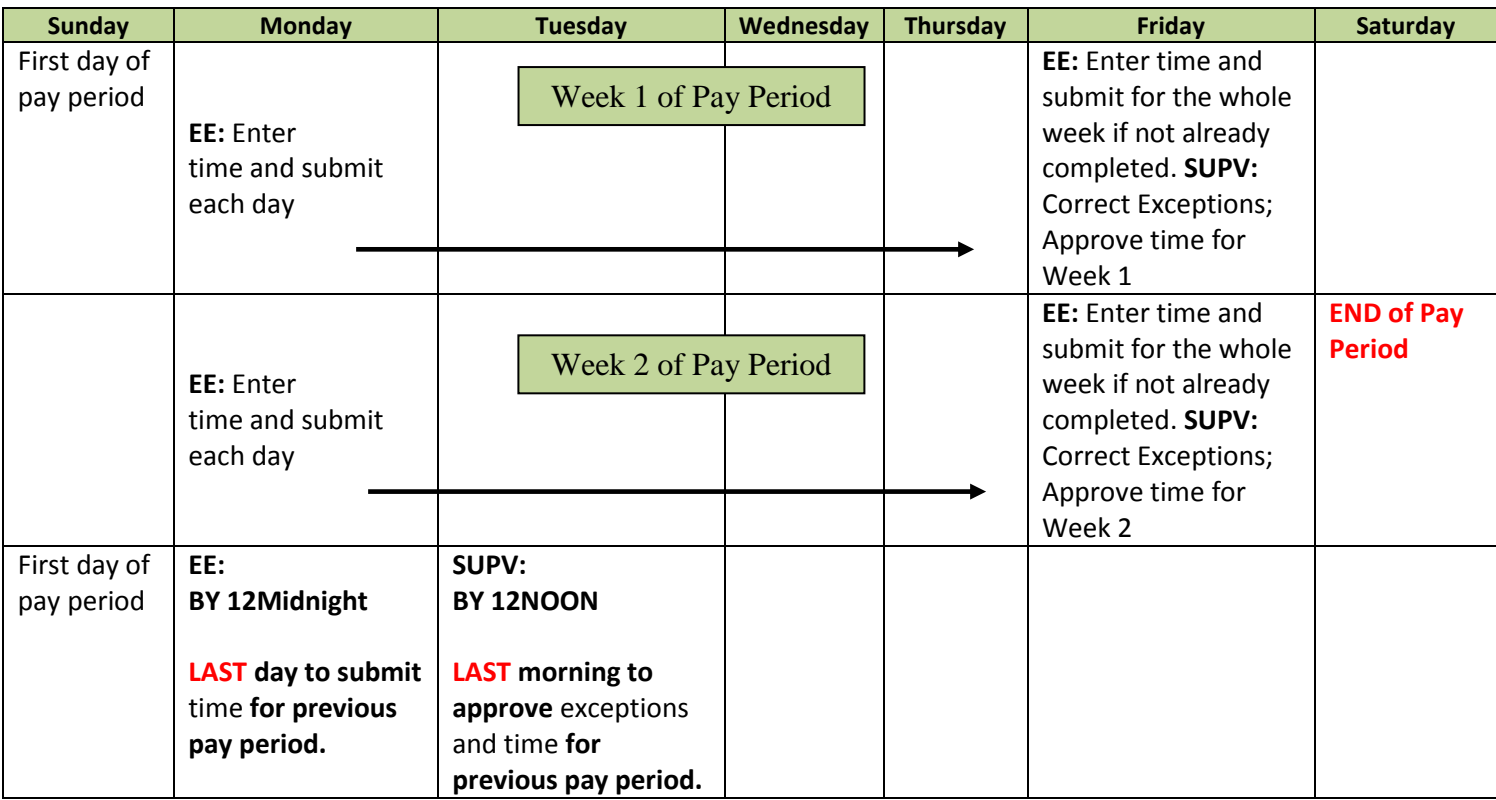

### **Enter Absence Before Timesheet**

Employees and Supervisors will log in to the *My UW System portal* at [https://my.wisconsin.edu/.](https://my.wisconsin.edu/)

#### Scroll down to TIME AND ABSENCE section Click on "Enter Absence"

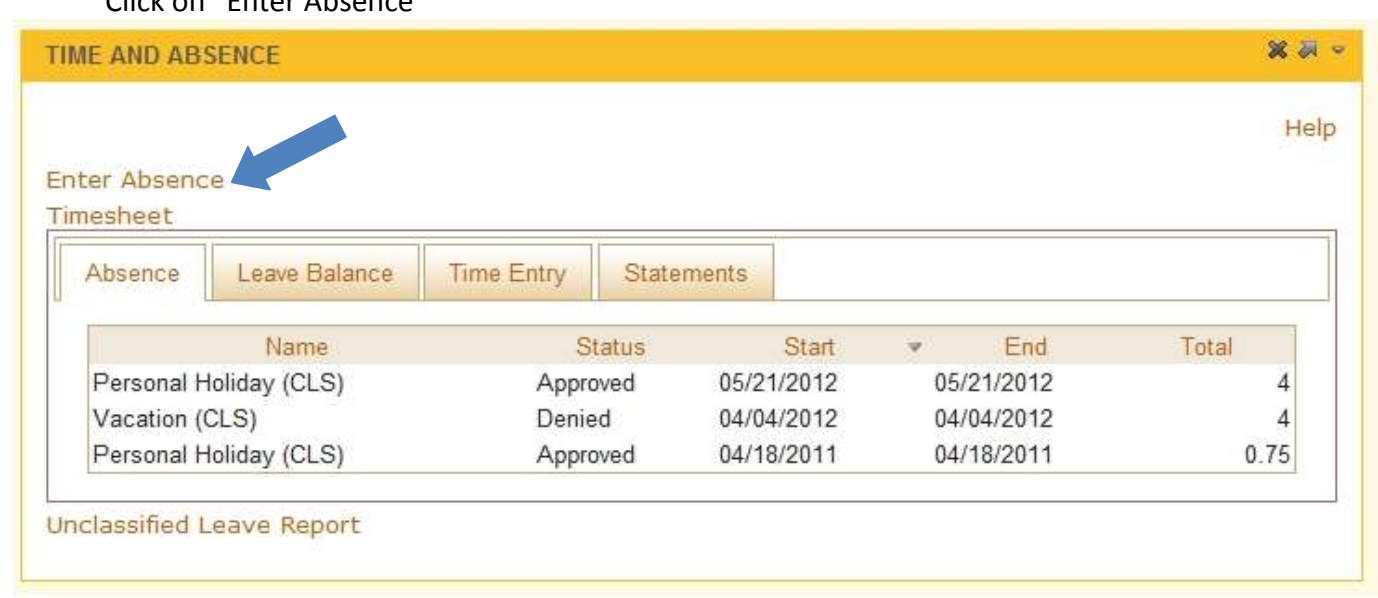

### **Best Practice for Logging Out of Systems:**

- Be sure to "sign out" in the upper right hand corner of the HRS and close the browser via the **red X**.
- **NOTE:** If you do not see the sign out in HRS, click on *Self Service*
- Be sure to "log out" in the upper right hand corner of the My UW System portal and close the browser via the **red X**.
- Not practicing these steps can cause the next person to login to pull up your personal information and timesheet.

## **How to Get to the Timesheet After Entering** *Absence Request*

Go to menu bar on the left hand side of the screen

Click on *Timesheet*

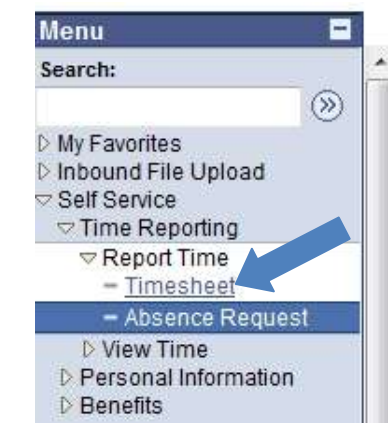

Be sure you are under *Self Service*

## **How to get to** *Absence Request* **from the Timesheet**

Go to menu bar on the left hand side of the screen

Click on *Absence Request*

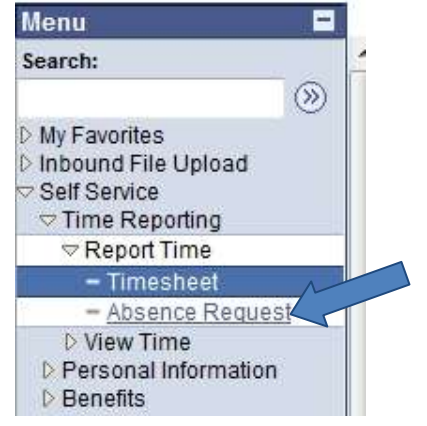

**Always Request Absence before entering on Timesheet**; If you forgot to enter an absence, return to timesheet after entering absence request.

> Be sure you are under *Self Service*

## **OR**

Scroll down below the *Submit* button on the timesheet Click on *Request Absence*

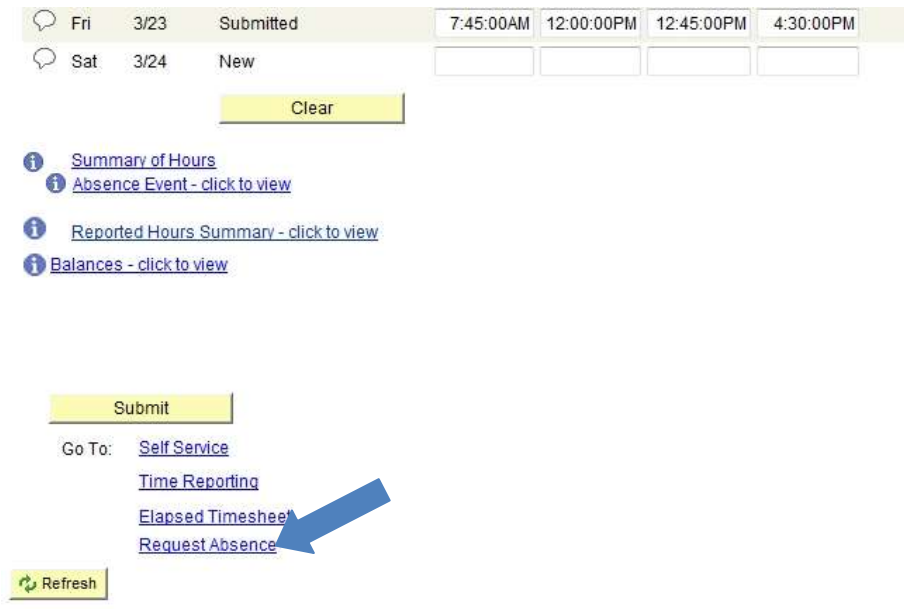

### **Time Entry Methods for** *Timesheet*

## > Standard Time Entry:

- Need Colons
- . Need AM/PM or A/P indicator

# > 24 Hour Clock Entry: • Military Time

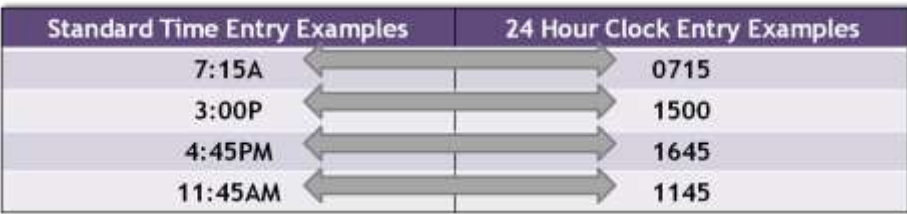

### **What are Exceptions?**

- Occur and can view on the timesheet after Time Administration runs
- Will only show for time, legal holiday, compensatory time entered on Timesheet
- Time is entered by employees. Time Administration processes nightly to analyze the entered time according to UW System rules. Exceptions are created for time which meets specific criteria, such as a missed punch or if a shift is longer than twelve hours.
- Most common examples are listed below:

### • **There are Three Types of Exceptions:**

- **Low** early or late IN punch; early or late OUT punch
	- assumes a pre-populated schedule exists in system; only applies to permanent and project employees
	- will push directly to payable time even if not allowed by supervisor

### **Medium** – Worked over 40 hours in a week

- Generated for exempt employees
- Will push directly to payable time even if not allowed by supervisor but may require updates to timesheet if inaccurate
- **High needs to be corrected or allowed** on the timesheet and approved by the supervisor on Approve Payable Time in order for the employee to be paid for that time. Examples:
	- **Missed Punch** 
		- An "Out" Punch does not follow an "In" punch
		- An "Out" Punch follows an "Out" punch
		- An "In" Punch follows an "In" punch
		- Missed punches must be fixed or the hours will not be paid
	- **Punch Hours Greater Than 12**
		- Punch may be accurate, supervisor must allow in order for hours to be paid
		- If punch inaccurate, must be fixed or hours will not be paid
	- **Reported Hours More Than Scheduled Hours**
		- occurs if worked more than pre-populated schedule indicates per day
		- May be accurate; must fix or allow in order for hours to be paid

## **Helpful Views for Employees**

- **View Absence Balances –**
	- Provides year-to-date balances as of the last pay period for all leave types including Comp Time and Legal Holiday

*My UW System Portal > TIME AND ABSENCE > Enter Absence > View Absence Balances* OR

*My UW System Portal > TIME AND ABSENCE > Leave Balance tab* OR Earnings Statement

### • **View Absence Request History –**

- Provides history of absence requests
- Indicates whether absence was saved by employee or approved, denied or pushed back by supervisor

*My UW System Portal > TIME AND ABSENCE > Enter Absence > View Absence Request History* OR

*My UW System Portal > TIME AND ABSENCE > Absence tab*

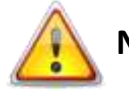

**NOTE:** *Absence Request History* will not show Comp Time or Legal Holiday (Floating Holiday) entries; Compensatory Time and Legal Holiday (Floating Holiday) are entered on the timesheet, not in *Request Absence*. Comp Time and Legal Holiday usage history can be viewed via the timesheets

### • **Payable Time Summary –**

After Time Administration has run, the Payable Time Summary is a nice screen to visit to see the employee's time split out by day and into different time reporting codes, overtime, and differentials. The screen will give you a weekly view split out day by day. It includes leave.

> *My UW System Portal > HRS Self Service Links >Timesheet > Self Service > Time Reporting > View Time > Payable Time Summary*

### • **Payable Time Detail -**

After Time Administration has run, Payable Time Detail helps you find out if your employee's time has been approved or if it still needs approval. It includes leave.

> *My UW System Portal > HRS Self Service Links >Timesheet > Self Service > Time Reporting > View Time > Payable Time Detail*

• **View Your Timesheet Exceptions by Going Directly to Your Timesheet -** You can see if there are any exceptions that need to be reviewed, corrected, and/or allowed by viewing your timesheet. Supervisors are the only ones that can allow an exception. Employees can view and correct exceptions on their own timesheet.

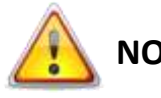

**NOTE:** When viewing these pages, be aware of when employee or supervisor may have made changes to timesheet. These changes will not clear out the exception "time bomb  $\mathbb{S}'$  until after the time administration process has run.

## **Types of Time Reporters**

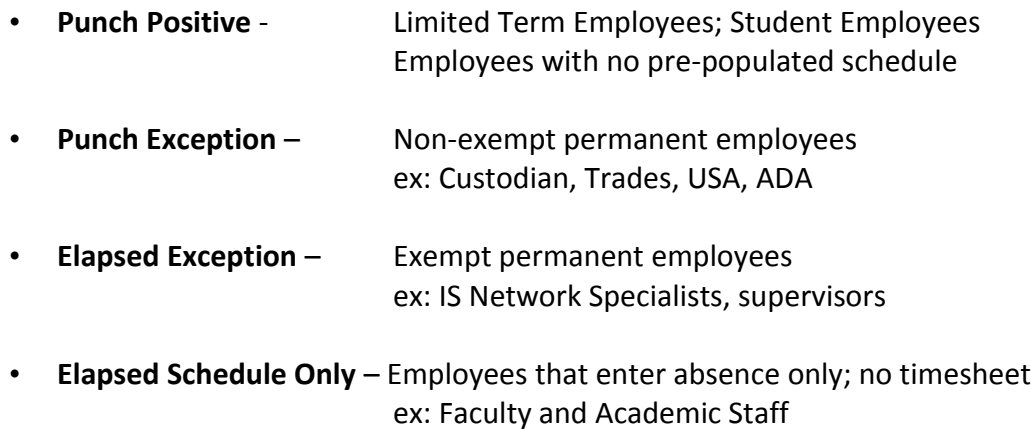

**Open Lab Sessions:<http://www.uwosh.edu/hr/hrs-self-service>**

### **For Step-by-Step Directions**

**Visit the Knowledge Base's (KB) online directions at: http://kb.wisc.edu/hrs** 

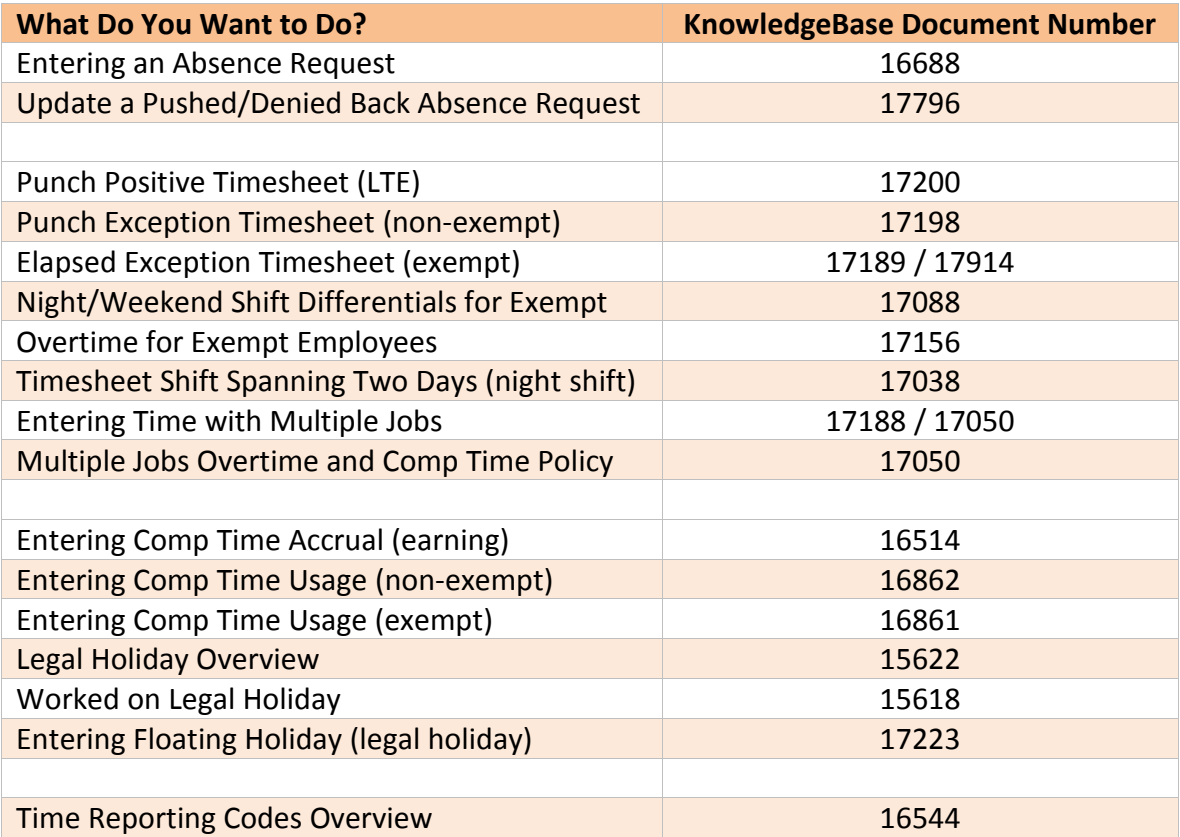

**For "How To" Videos, Visit the UW Service Center Training Webpage:** <https://uwservice.wisc.edu/administration/training.php>